# **InRow® RD—ACRD100, ACRD200 Series**

For details on upgrading the InRow SC air conditioner firmware, see the *InRow RD Online Guide*, available from the InRow RD product page of the Schneider Electric Web site, *www.schneider-electric.com* or *www.apc.com*.

### **What's in This Document**

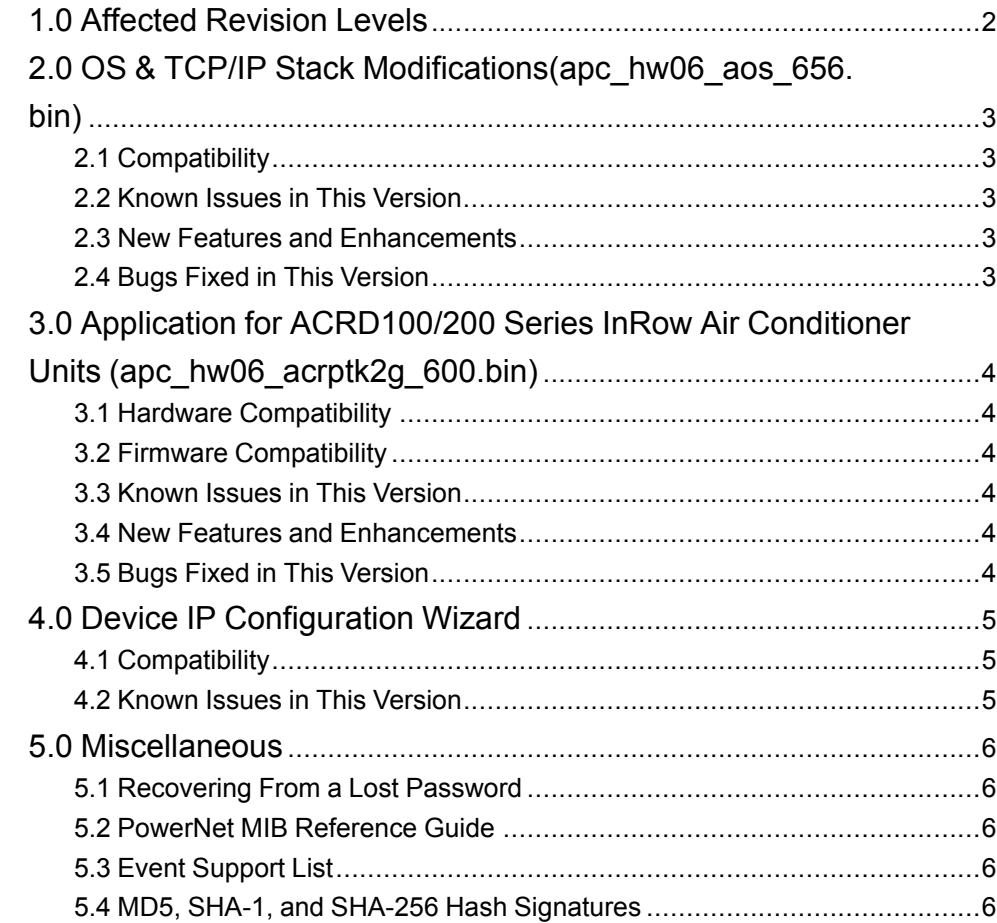

Schneider Electric **As standards, specifications, and design** As standards, specifications, and design change from time to time, please ask for confirmation of the information given in this publication. © 2006 – 2018 Schneider Electric. All rights reserved.

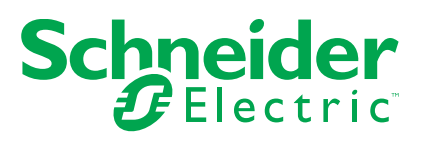

# <span id="page-1-0"></span>**1.0 Affected Revision Levels**

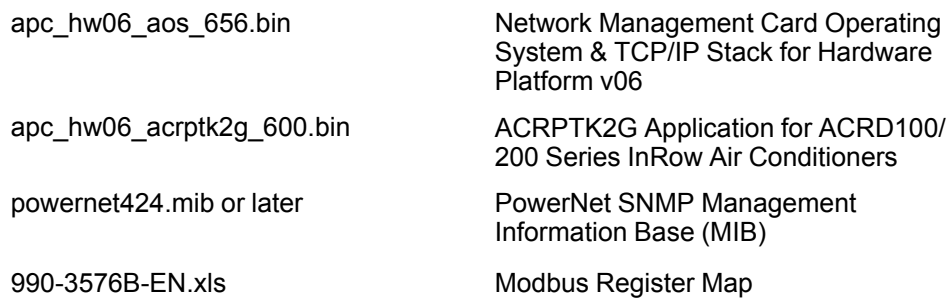

## <span id="page-2-0"></span>**2.0 OS & TCP/IP Stack Modifications(apc\_hw06\_ aos\_656.bin)**

## <span id="page-2-1"></span>**2.1 Compatibility**

apc\_hw06\_acrptk2g\_600.bin ACRPTK2G Application for ACRD100/ 200 Series InRow Air Conditioners

### <span id="page-2-2"></span>**2.2 Known Issues in This Version**

- 1. SNMP traps are not sent if the SNMPv3 User Name is greater than 30 characters in length.
- 2. LEDBlink CLI command accepts invalid parameters.
- 3. No error message is shown for the ledblink command in the Command Line Interface (CLI), and incorrectly reports E000: Success when an invalid parameter is entered.
- 4. The dir command in the Command Line Interface (CLI), which does not accept parameters, reports E000: Success when a parameter is entered.
- 5. Certain SSL certificates generated by third party Certificate Authorities do not import or upload to the NMC. One working solution is to use the APC Security Wizard to create both the CA and SSL certificate. Contact APC Customer Support for additional solutions.
- 6. Authenticated/secure email server settings could be potentially altered during an upgrade from an AOS prior to 6.1.8.

#### <span id="page-2-3"></span>**2.3 New Features and Enhancements**

1. General performance improvements in the AOS (APC OS).

## <span id="page-2-4"></span>**2.4 Bugs Fixed in This Version**

- 1. Browser cookies have been updated to improve session security.
- 2. Pointer dereferenced before NULL check ipsfuncs.c
- 3. Access to SNMPv3 interface through different Access Control profiles configured to use the same SNMPv3 User Profile is no longer dependent on the first configured profile in the list.

## <span id="page-3-0"></span>**3.0 Application for ACRD100/200 Series InRow Air Conditioner Units (apc\_hw06\_acrptk2g\_600.bin)**

### <span id="page-3-1"></span>**3.1 Hardware Compatibility**

No incompatibilities

## <span id="page-3-2"></span>**3.2 Firmware Compatibility**

apc\_hw06\_aos\_656.bin Network Management Card Operating System & TCP/IP Stack

> See 1.0 OS & TCP/IP Stack Modifications (apc\_hw06\_aos\_656. bin) for a list of modifications and enhancements that affect this application version.

apc\_hw06\_bootmon\_108.bin (v1.0.8) Display Boot Monitor

### <span id="page-3-3"></span>**3.3 Known Issues in This Version**

No known issues

#### <span id="page-3-4"></span>**3.4 New Features and Enhancements**

1. Application ported to new hardware platform.

#### <span id="page-3-5"></span>**3.5 Bugs Fixed in This Version**

- 1. Web UI help page updated.
- 2. Removed load balancing test to elimiate false alarms.

# <span id="page-4-0"></span>**4.0 Device IP Configuration Wizard**

The Device IP Configuration Wizard is a Windows-based application designed specifically to remotely configure the basic TCP/IP settings of Network Management Cards. The Wizard runs on Windows® 2000, Windows 2003, Windows Vista, Windows XP, Windows 7, Windows Server 2008, Windows Server 2016, Windows 8, Windows 10, and Windows 2012. This utility supports cards that have firmware version 3.X.X or higher and is for IPv4 only.

The Wizard is available as a free download from the American Power Conversion Web site (www.apc.com/tools/download).

- 1. On the Web site, select **Software Upgrades - Wizards and Configurators** from the **Filter by Software/Firmware**drop-down list .
- 2. Click **Submit** to view the list of utilities available for download.
- 3. Click on the **Download** button to download the Device IP Configuration Wizard.

#### <span id="page-4-1"></span>**4.1 Compatibility**

This utility supports cards that have firmware version 3.0.x or higher and is for IPv4 only.

#### <span id="page-4-2"></span>**4.2 Known Issues in This Version**

None

## <span id="page-5-0"></span>**5.0 Miscellaneous**

### <span id="page-5-1"></span>**5.1 Recovering From a Lost Password**

See the *Online Guide*, available from the unit product page on the Schneider Electric Web site (*www.schneider-electric.com* or *www.apc.com*), for instructions on how to recover from a lost password.

#### <span id="page-5-2"></span>**5.2 PowerNet MIB Reference Guide**

The MIB Reference Guide, available on the Schneider Electric Web site (*www. schneider-electric.com* or *www.apc.com*), explains the structure of the MIB, types of OIDs, trap severity levels, and the procedure for defining trap receivers. For information on specific OIDs, use a MIB browser to view their definitions and available values directly from the MIB itself. You can also view the definitions of traps at the end of the MIB (the file with the .mib extension listed in section 3.2, available on the Schneider Electric Web site (*www.schneider-electric.com* or *www. apc.com*).

#### <span id="page-5-3"></span>**5.3 Event Support List**

For the event names and event codes for all events supported for a device, first retrieve the config .ini file. To use FTP retrieve config.ini, perform the following:

1. Open a connection to the device using its IP Address:

ftp> open <ip\_address>

- 2. Log on using the Administrator user name and password.
- 3. Retrieve the config.ini file containing the settings of the device.

ftp> get config.ini

The file is written to the folder from which you launched FTP.

In the config.ini file, find the section heading [EventActionConfig]. In the list of events under that section heading, substitute 0x for the initial E in the code for any event to obtain the hexadecimal event code shown in the display interface and in the documentation. For example, the hexadecimal code for the code E0033 in the config.ini file is 0x0033.

#### <span id="page-5-4"></span>**5.4 MD5, SHA-1, and SHA-256 Hash Signatures**

MD5 Hash: ef776cccd3cd9e007f5b391592fe45d4

SHA-1 Hash: 6fcc0ccdaa07fd222ee88232b6937b19934385d8

SHA-256 Hash: 76dbfbc57ffe7c489e738fd6c40c3f796b2886ac8166ccdc384a500d943274d9